## **BeoConnect**

**(For Windows)** 

**[Introduction](#page-1-0) [Daily use](#page-2-0) [Launch BeoConnect](#page-3-0) [Connect to products](#page-4-0) [Make music available](#page-5-0) [Make photos and websites available](#page-7-0) [Installation](#page-8-0) [Settings](#page-9-0) [Manage products](#page-10-0) [Registration](#page-11-0) [Version and updates](#page-12-0) [What to do if](#page-13-0) … [Close or uninstall BeoConnect](#page-15-0) [Formats and requirements](#page-16-0) [Terms of use](#page-17-0)**

## <span id="page-1-0"></span>**Introduction**

BeoConnect enables you to transfer music from your computer to a Bang & Olufsen product, such as BeoSound 5, and to use features such as coloured favourite lists. BeoConnect is the connecting link between your favourite media player, for example iTunes® or Windows Media Player® and your Bang & Olufsen product.

BeoConnect is available as a free download from www.bang-olufsen.com.

## **Guide to BeoConnect**

This Guide gives you information on how to use and install BeoConnect.

<span id="page-2-0"></span>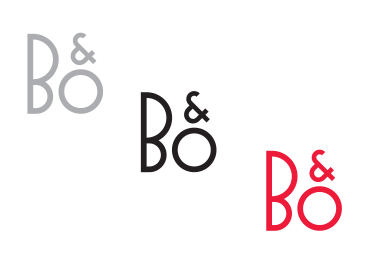

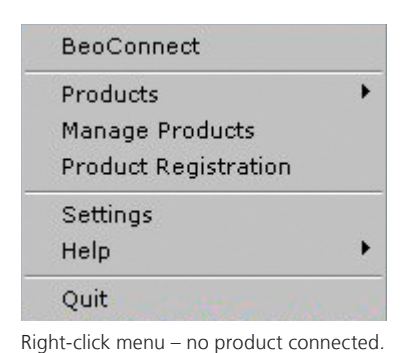

**BeoConnect**  $\bullet$  Red Green Yellow **Blue** Music ¥ Products Manage Products Settings Help ٠ Quit

Right-click menu – product connected.

#### **Principles of operation and interaction Daily use**

### *Tray icon*

The tray icon changes colours depending on its state:

- When no products are connected, the icon is white.
- When BeoConnect is connecting to a product, the icon switches between white and black.
- When a product is connected, the icon is black.
- While copying is in progress, the icon switches between red and black.

### *Right-click menu*

Depending on whether a product is connected or not, the right-click menu contains different menu items allowing you to access the different functions and features of BeoConnect. The menu items are described in more details in the respective chapters.

<span id="page-3-0"></span>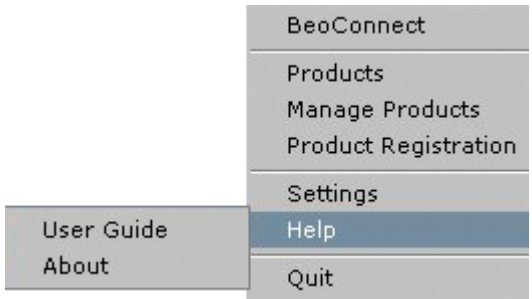

'Help' menu.

#### *The 'Help' menu*

Selecting 'User Guide' in the menu opens this Guide. The 'About' menu offers you a dialogue box with version information and a possibility to check for updates. The online User Guide and updates are only available if the computer is connected to the internet.

### **Copy and map music**

Before you can copy and map music, you must add your product to the 'Product List', [refer to 'Manage products'.](#page-10-1) Later in the Guide you find detailed information on how to launch BeoConnect, connect products, and copy and map music.

#### *Copy and map your music …*

- > Launch the program and open the right-click menu.
- > Select 'Products' and connect to the desired product if the product is not connected automatically.
- > Highlight a coloured favourite list and select the music to be mapped, or …
- > … highlight 'Music', then highlight 'Select' and right-click to select the music to be copied. Then select 'Start copying'.

When the copying is in progress, the tray icon switches between red and black and when the copying process has completed, the tray icon becomes black.

#### **Launch BeoConnect Launch BeoConnect …**

> If the program does not launch automatically, click 'BeoConnect' in the 'Start' menu.

The program checks for updates. If any updates are available, you can choose to update the program, before you continue the launch process. Earlier connected products are listed as well as Bang & Olufsen products present on the network. Some products are detected automatically, others need to be added manually. [Refer to 'Manage products'.](#page-10-1) If 'Auto Connect' is activated, the connection process begins.

You can set BeoConnect to launch automatically when you switch on the computer in the 'Settings' menu.

<span id="page-4-0"></span>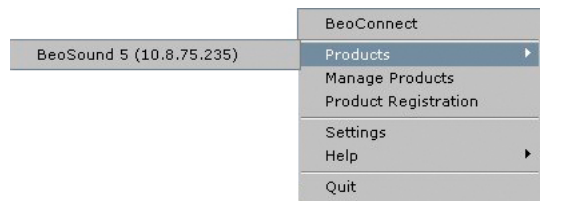

If music files have previously been selected for copying or a playlist has been mapped to a coloured favourite list, copying starts automatically upon connection.

**Connect to products** Connection to a product on the network, such as BeoSound 5, can take place either manually or automatically.

Connection takes place in the following situations:

- When a product is selected from 'Products' in the right-click menu.
- If 'Auto Connect' is activated in the 'Settings' menu, the program connects to the last connected product when it launches. 'Auto Connect' is activated by default.
- When credentials for a product are submitted.

## *Connect or disconnect to a product …*

- > Open the right-click menu and highlight 'Products' to display a list of available products.
- > Click on a desired product to connect it, or to disconnect it if it is already connected.

When a product is connected the tray icon is black.

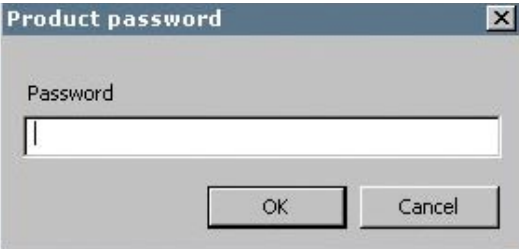

'Product password' dialogue box.

You are prompted to enter a password for your Bang & Olufsen product if BeoConnect does not have the password or has an incorrect password for a product it is trying to connect to. If the password on your Bang & Olufsen product has been changed, you must also change it here. For further information about passwords, please contact your Bang & Olufsen retailer.

### *A product cannot be found on the network*

If a product cannot be found on the network, 'Unable to connect to selected product' is shown on the screen. You may have to add the product manually.

## <span id="page-5-0"></span>**Make music available Map coloured favourite lists**

<span id="page-5-1"></span>Select a playlist from Windows Media Player or iTunes and map it to a coloured favourite list on the connected product. Mapping of contents in the playlist then starts.

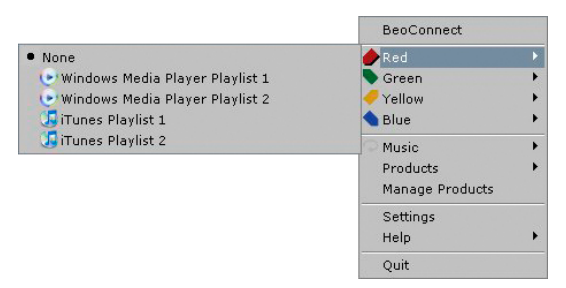

Mapping of coloured favourite lists is remembered for the five most recently connected products. For further information about coloured favourite lists, refer to the guide enclosed with the connected product.

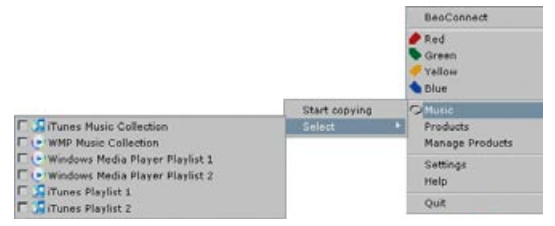

Playlists and music collections.

### *Map a coloured favourite list …*

- > Open the right-click menu and highlight a coloured favourite list, such as 'Red', to bring up available playlists.
- > Select a playlist. The copy process begins. When the process has completed, the tray icon becomes black.

#### *Remove mapping of a coloured favourite list …*

- > Open the right-click menu and highlight a coloured favourite list.
- > Select 'None' to remove the mapping of the coloured favourite list, if you do not want future changes in the coloured favourite list to be transferred to the connected product. This will not remove the coloured favourite list from your product. To remove music from your Bang & Olufsen product, refer to the Guide enclosed with your product.

#### **Select music to be copied**

Copy playlists and media collections to the connected product.

#### *Select music to be copied …*

- > Open the right-click menu and highlight 'Music'.
- > Highlight 'Select'.
- > Right-click to select one or more playlists or media collections to be copied. If you do not want a selected playlist to be copied, remove the tick.

#### *Start copying of selected playlists and media collections …*

- > Open the right-click menu and highlight 'Music'.
- > Select 'Start copying'. The copy process begins. When the process has completed, the tray icon becomes black.

#### **Copy media changes**

If changes are made in your media player, a copy process of changed playlists and media collections begins. The changes are then copied to the connected product. [Refer to the section](#page-5-1)  [about copying progress in this chapter.](#page-5-1) If a copy process is already in progress, copying continues and the changes are copied afterwards.

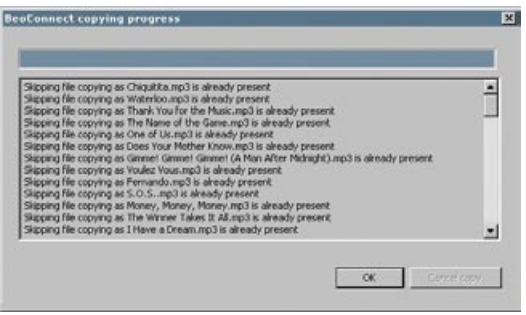

Status window.

#### **Copying Progress**

A copy process starts upon mapping of coloured favourite lists, selection of playlists or media collections. Changes will be copied upon connection to a product.

#### *Copying media …*

BeoConnect copies valid tracks, cover art if present, and indicates with a black tray icon when the copy process has completed. For information about supported file formats, [refer](#page-16-1)  [to 'Formats and requirements.](#page-16-1)

- > Left-click the tray icon while copying is in progress to bring up a status window.
- > Click 'OK' to remove the window.

While copying is in progress no operations can be performed in BeoConnect other than cancelling the copy.

Copying can only take place if Windows Media Player or iTunes is running, and the files are valid. If the product disk is full or network connection is lost, copying is suspended. When the product disk is no longer full, the copying process resumes.

If 'Overwrite Files' in the 'Settings' menu is activated and BeoConnect is copying a file that is identical in name, but not in size and/or timestamp with an existing file, the existing file is overwritten. If 'Overwrite Files' in the 'Settings' menu is deactivated and BeoConnect is copying a file that is identical in name, but not in size and/or timestamp with an existing file, the file is duplicated.

### *Cancel a copying process …*

> Click 'Cancel copy' to cancel the copying process.

## <span id="page-7-0"></span>**Make photos and websites available**

#### **Make photos available**

To access your photos and smaller video clips on your product you must first make them available on your computer and then copy the files manually. BeoConnect will ensure that a network drive is mapped on your computer to your product.

#### *Make your photos available …*

- > Place photos and video clips on your computer.
- > Open 'Explorer'. Mark and copy selected files.
- > Select the drive which is mapped to your BeoMaster 5. You can select which network drive should be shared in the BeoConnect's 'Settings' menu.
- > Paste your photos and video clips to the 'Photo' folder. You can create subfolders in the 'Photo' folder to help you sort and organise the files.
- > Photos and video clips are now available when you activate BeoMaster 5 via your television.

#### **Make Websites available**

In Internet Explorer you can create favourites and copy them as shortcuts to BeoMaster 5 and thereby be able to open the websites as stored favourites on your television.

#### *Make your Websites available …*

- > Open 'Explorer' and select the folder in which the favourites are stored as shortcuts on your computer. In Windows XP shortcuts are stored in: 'C:\Documents and Settings\<your username>\Favorites'. Refer to 'Windows Help' to determine the location.
- > Mark and copy selected shortcuts.
- > In 'Explorer' select the drive which is mapped to your BeoMaster 5. You can select which network drive should be shared in the BeoConnect's 'Settings' menu.
- > Paste the favourites from your computer to the 'Favorites' folder on the mapped network drive. You may copy to already created folders or create your own folders.
- > The websites are now available for browsing on your television.

Refer to your 'Windows Help' to learn more about how to copy and move files and folders.

## **Installation**

<span id="page-8-0"></span>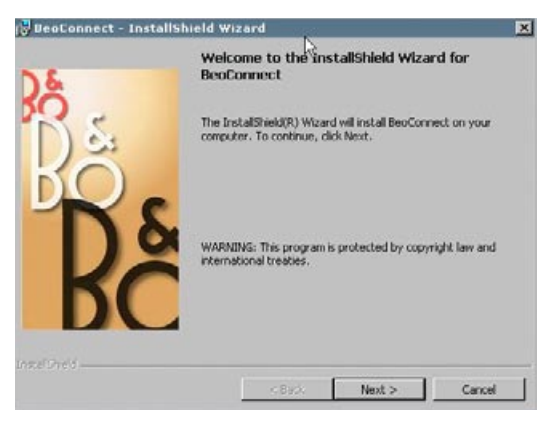

BeoConnect installation program.

#### **Install BeoConnect on the computer**

- > Launch the installation program and click to select a language. A welcome message appears.
- > Click to accept the [End User License Agreement \(EULA\)](#page-17-1) when prompted.
- > Select a path for installation of BeoConnect when prompted. A BeoConnect shortcut is added to the 'Start' menu and the installation program detects which media players are installed.
- > Select whether the setting 'Launch BeoConnect at start-up' should be activated, so that BeoConnect launches when the computer is switched on and copying and mapping of selected music takes place automatically. Select whether the settings 'Use Windows Media Player with BeoConnect' and 'Use iTunes with BeoConnect' should be activated, so that your playlists in Windows Media Player and/or iTunes becomes available.
- > The installation has completed and the launch process begins.

Installation is cancelled if:

- The operating system is not compatible. Refer to 'Formats' [and requirements.](#page-16-1)
- The BeoConnect version is older than the existing version on the computer.
- The EULA is not accepted.

If BeoConnect is already installed, a repair or upgrade option is presented instead depending on the current version:

- If the BeoConnect version is newer than the existing version, you are prompted to accept the EULA after which installation continues.
- If the BeoConnect version is the same as the existing version, you can repair this version after which installation continues. All settings are preserved if BeoConnect is repaired or upgraded. Consequently, playlists and music collections set to be copied and mapped are still copied and mapped after repairing or upgrading.

<span id="page-9-0"></span>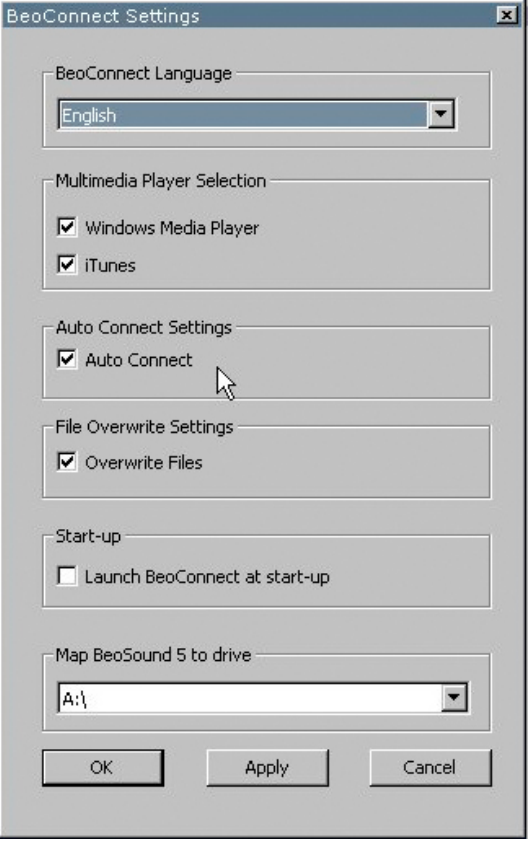

'Settings' menu.

**Settings** You can make changes in the 'Settings' menu to adjust BeoConnect to your needs.

## <span id="page-9-1"></span>*Make settings for BeoConnect …*

- > Open the right-click menu and select 'Settings'.
- > Make your preferred settings.
- > Click 'OK' to store the settings and leave the menu, 'Apply' to store without leaving the menu, or 'Cancel' to leave the menu without storing.

## **'BeoConnect Language'**

Select the language to be used by BeoConnect.

### **'Multimedia Player Selection'**

Select which media players should be activated. Only playlists and music collections from activated media players are shown.

## **'Auto Connect Settings'**

Select whether BeoConnect should connect to the last connected product automatically when the program is launched.

### **'File Overwrite Settings'**

Select whether a file should be overwritten automatically if an existing file of the same name is present on the connected product, but with different size and/or timestamp.

### **'Start-up'**

Select whether BeoConnect should launch automatically when the computer is switched on.

### **'Map BeoSound 5 to drive'**

Select or change the drive to be used to map a BeoSound 5/ BeoMaster 5. This drive will be used as shared network drive for photos, video clips, and websites so you can see them on your television via BeoMaster 5.

<span id="page-10-0"></span>**Manage products** Products are detected automatically by BeoConnect when possible, but they can also be added manually. Manually added products can be deleted again. You must select which of the found and added products should be present in the 'Product List' and change the limit of products in this list.

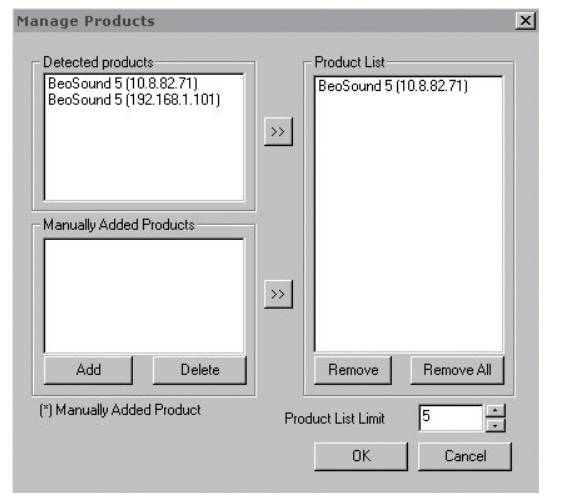

'Manage Products' dialogue box.

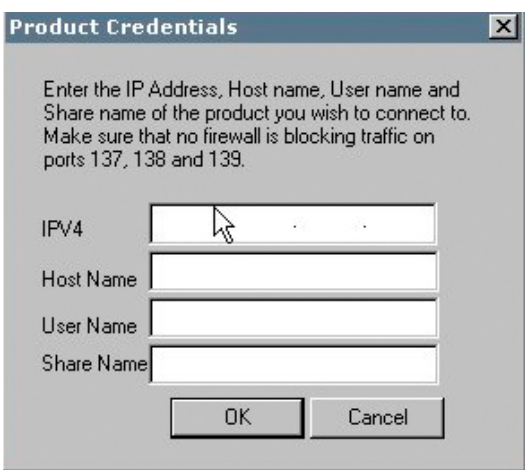

'Product Credentials' dialogue box.

#### <span id="page-10-1"></span>*Add a product manually …*

- > Open the right-click menu and select 'Manage Products'.
- > Click 'Add' to bring up a 'Product Credentials' window.
- > Enter the 'IPV4 Address', 'Host Name', 'User Name' and 'Share Name'.
- > Click 'OK' to add the product or 'Cancel' to cancel the operation.

For IP-address and host name, [refer to 'What to do if](#page-13-1) …'. For information on user name and share name, refer to your Bang & Olufsen retailer.

#### *Delete a manually added product …*

- > Open the right-click menu and select 'Manage Products'.
- > Click on the product you wish to delete in the 'Manually Added Products' list.
- > Click 'Delete' to delete the product.

### *Add a product to the 'Product List' …*

- > Open the right-click menu and select 'Manage Products'.
- > Click on a desired product in either 'Detected Products' or 'Manually Added Products' to highlight it.
- > Click the respective arrow tab in the middle of the window to add the product.

A manually added product is followed by an \* in the 'Product List'.

#### <span id="page-11-0"></span>*Remove products from the 'Product List' …*

- > Open the right-click menu and select 'Manage Products'.
- > Click on a desired product in the 'Product List' to highlight it and click 'Remove' to remove it.
- > You can click 'Remove All' to remove all products from the list.

#### *Change the limit of products in the 'Product List' …*

- > Open the right-click menu and select 'Manage Products'.
- > At the 'Product List Limit' field select the number of products that can be added to the 'Product List'. The maximum number is five.

#### You must open an online registration page to be able to register BeoSound 5/BeoMaster 5 and get access to online services such as net radio stations, from the product. **Registration**

#### *Register your product …*

- > Open the right-click menu when no product is connected and select 'Product Registration' to open the product registration page.
- > Enter the required information.

Registration cannot take place if there is no internet connection.

## **Version and updates Version information**

<span id="page-12-0"></span>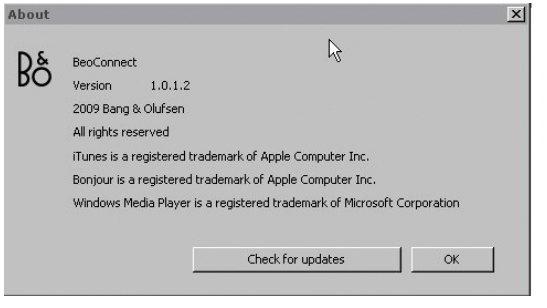

'About' dialogue box.

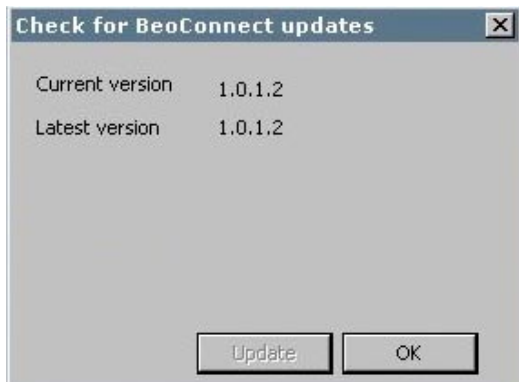

'Check for updates' dialogue box.

The 'About' dialogue box shows version information and a button to check for updates.

### *See version information …*

- > Open the right-click menu and click on 'BeoConnect' to bring up a dialogue box which shows the current version and a button to check for updates.
- > Click 'OK' to remove the box.

### **Software updates**

You can check for and download available software updates.

#### *Check for updates …*

- > Open the right-click menu and click on 'BeoConnect'.
- > Click the button 'Check for updates'.
- > If updates are available, click 'Update' to update the software or 'OK' to remove the box.

If there is no Internet connection, the message 'Unable to check for updates' is shown.

# <span id="page-13-1"></span><span id="page-13-0"></span>**What to do if …**

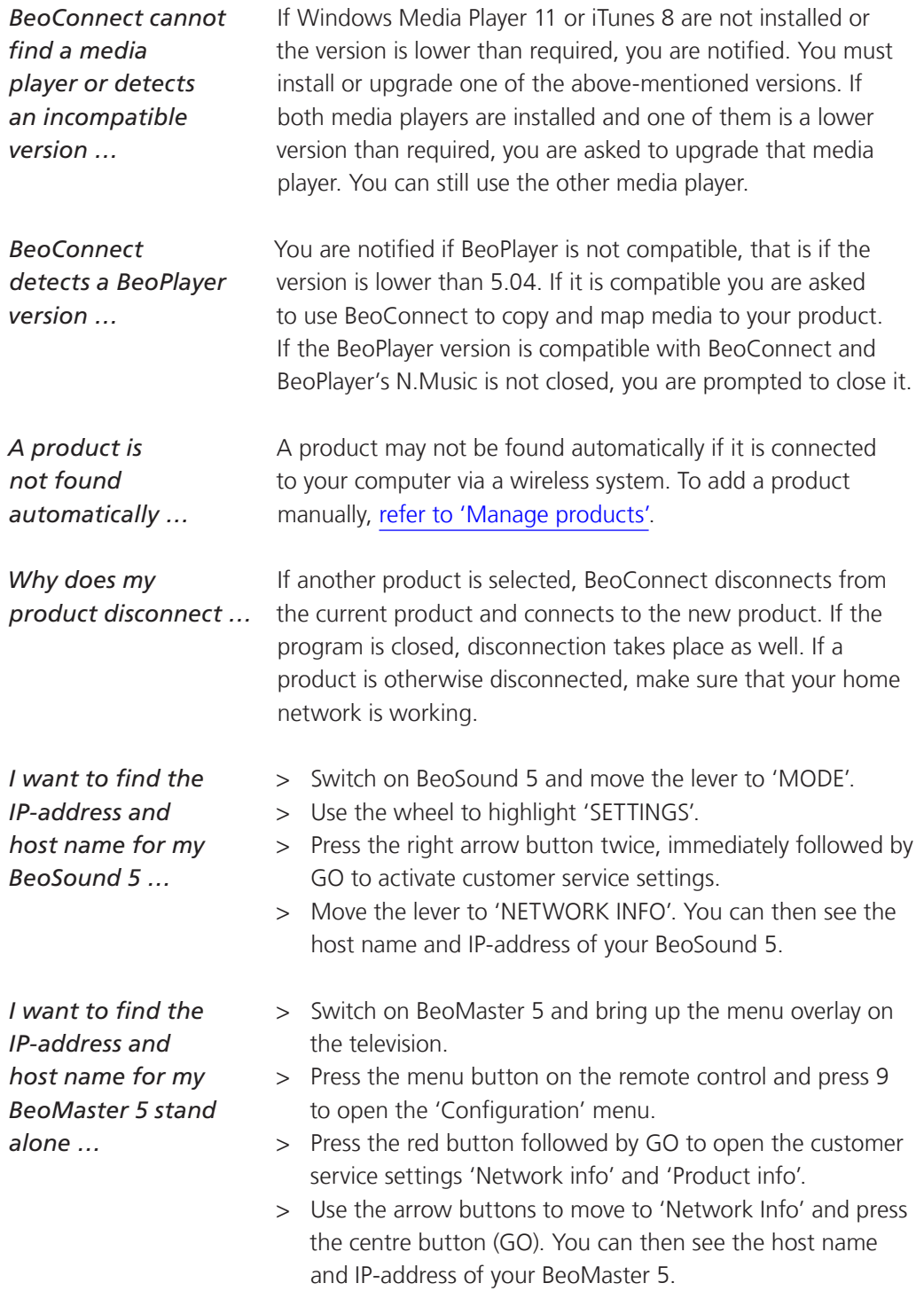

*You do not want your products to start up, when BeoConnect launches …* 

You can deactivate the 'Auto Connect' function in the 'Settings' menu. [Refer to 'Settings'](#page-9-1).

*Does BeoPlayer change when BeoConnect is installed …* 

If the BeoPlayer version is compatible with BeoConnect and BeoPlayer's N.Music is not closed, you are prompted to close it. A compatible BeoPlayer version, which is 5.04 or higher, loses some functions, when BeoConnect is installed. BeoPlayer will enter stand alone mode for N.Music. Consequently, all media handling operations and copying of coloured favourite lists and playlists are disabled and you can only play back the files stored in BeoPlayer. If you only have your music files stored in BeoMaster 5, the N.Music folder in BeoPlayer may be empty.

## <span id="page-15-0"></span>**Close or uninstall BeoConnect Close BeoConnect**

You can close the program at any time, unless a transfer is in progress.

#### *Close BeoConnect …*

> Open the right-click menu and select 'Quit' to close the program.

### **Uninstall BeoConnect**

You can at any time uninstall BeoConnect from your computer. To re-establish BeoPlayer as it was before installation of BeoConnect, you must re-install BeoPlayer.

Be aware that settings made to make N.Music stand alone in BeoPlayer are deleted.

#### *How to uninstall …*

> To uninstall BeoConnect, select the 'Start' menu, highlight BeoConnect, and then select 'Uninstall BeoConnect'.

The program can also be uninstalled via 'Add & Remove Programs' in Windows.

## <span id="page-16-1"></span><span id="page-16-0"></span>**Formats and requirements File formats**

Copying of unsupported formats, DRM protected music, and photos is not possible. Photos are accessed via a shared network drive. Available cover art is copied as a jpeg file accompanying a track. To see which music file formats are supported, refer to the product specifications for your Bang & Olufsen product.

#### **Requirements**

A number of requirements needs to be fulfilled for BeoConnect to function. Music files have to be placed locally, for example on the local hard disk or a USB memory stick.

#### *Minimum software requirements:*

- The operating system must be at least Windows XP SP3, Windows Vista SP1, or Windows 7, both 32-bit and 64 bit.
- Windows Media Player 11 and/or iTunes 8.

### **Acknowledgements and liability**

Product names mentioned in this guide may be trademarks or registered trademarks of other companies.

Windows is a registered trademark of Microsoft Corporation in the United States and other countries.

iTunes is a trademark of Apple Inc., registered in the U.S. and other countries.

# <span id="page-17-1"></span><span id="page-17-0"></span>**End User License Agreement (EULA)**

Use of this Bang & Olufsen software requires that you accept the terms and conditions of this End User License Agreement. Continuing to download the software constitutes an implicit acceptance of the terms of this Agreement.

The software is provided "as is" without warranty of any kind, neither expressed nor implied, including, but not limited to the implied warranties of merchantability and fitness for a particular purpose. Bang & Olufsen explicitly disclaims all liability for loss or damage including, but not limited to, direct damage, direct loss, loss of profits, consequential loss, personal injury and injury to personal property which may result from downloading the software, using the software, inability to use the software or defects in the software. Additionally Bang & Olufsen shall in no way be obligated to update the software, hereunder to correct defects in the software, should this be necessary.

Neither installation nor use of the software nor acceptance of the terms of this Agreement permit you to use any name, logo or trademark used or registered by Bang & Olufsen. Reverse engineering, decompilation, dissembling of the software or any of its content is prohibited. Rental, leasing, networking, resale, or redistribution of the software is also prohibited.

Bang & Olufsen strongly advise you not to download illegal music. Bang & Olufsen is under no circumstances liable for any content stored using the software, and Bang & Olufsen does not provide you with any license or permission to use any name or any intellectual property right, including any rights, patents or trademarks.

Copyright Bang & Olufsen A/S. Bonjour function used by BeoConnect Product is licensed under the Apache License, Version 2.0 (the "License"); you may not use this file except in compliance with the License. You may obtain a copy of the License at "http://www.apache.org/licenses/LICENSE-2.0" Unless required by applicable law or agreed to in writing, software distributed under the License is distributed on an "AS IS" BASIS, WITHOUT WARRANTIES OR CONDITIONS OF ANY KIND, either express or implied. See the License for the specific language governing permissions and limitations under the License.